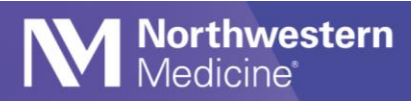

# Enter External SARS CoV-2 Results

### **Impacted Locations**

The following steps detail how to manually enter SARS CoV-2 results for tests performed externally, including at home tests.

## **Access the Enter/Edit Results Activity**

1. Locate the Enter/Edit Results activity under the drop-down menu on the right. You can also favorite this for future use.

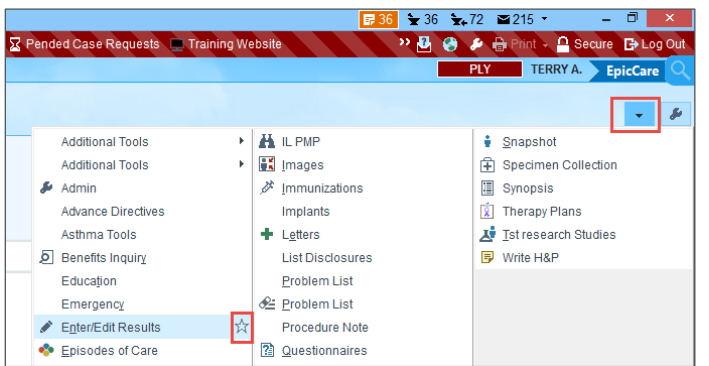

2. Select the EXT Result button.

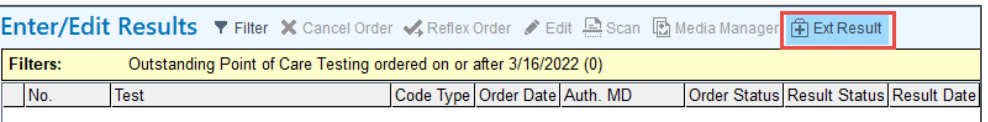

3. Choose Other Lab Manual Result Entry (LAB20071)

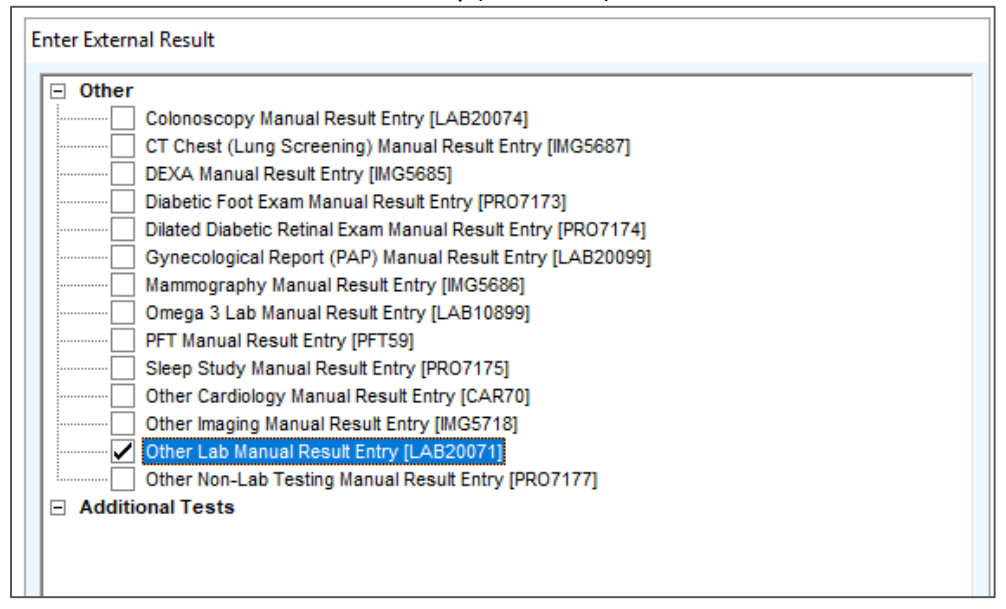

### 4. Select Create Results.

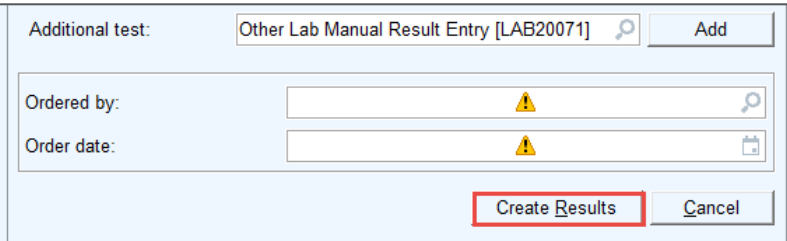

#### 5. Scroll down to the SARS COV-2 components.

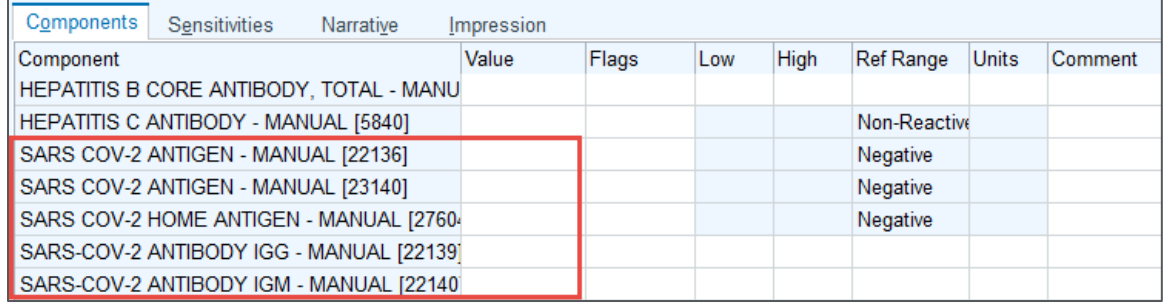

6. Enter the result of the External test in the Value field.

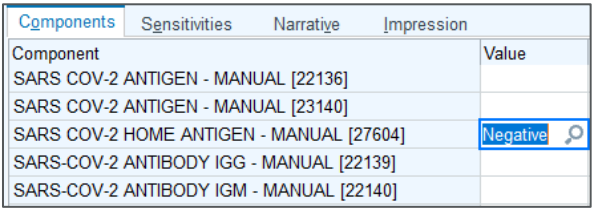

7. On the right side, enter the date the test was performed and a status of Final.

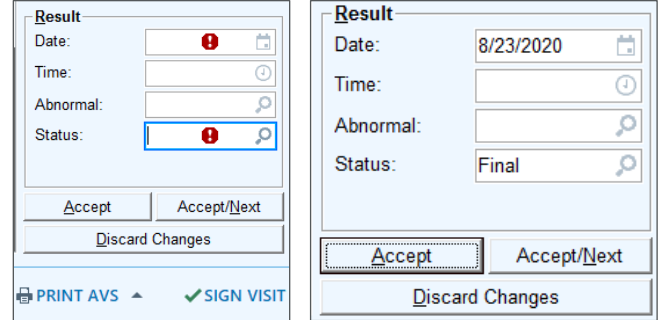

**CRITICAL STEP:** The date entered for the result must be the date the test was performed.

- 8. Select Accept.
- 9. Select Continue to dismiss the Enter/Edit Results component date message.

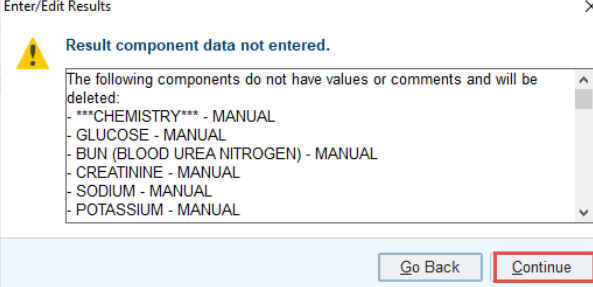

• The information will now display in the Labs tab of Chart Review.

**Northwestern**<br>Medicine<sup>®</sup>

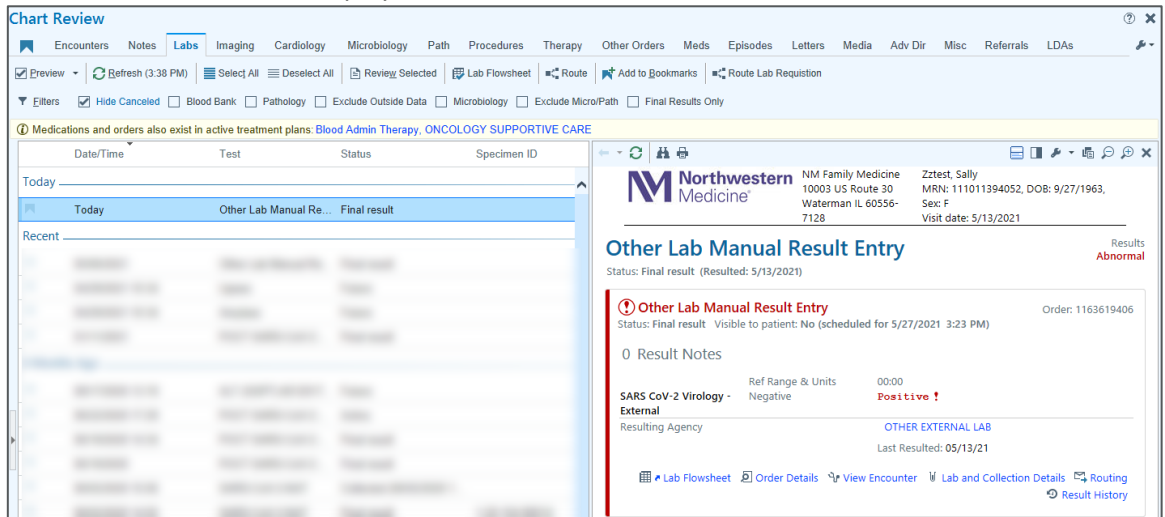

• The Storyboard COVID-19 flag will update to display the result. Hover over the flag for more information.

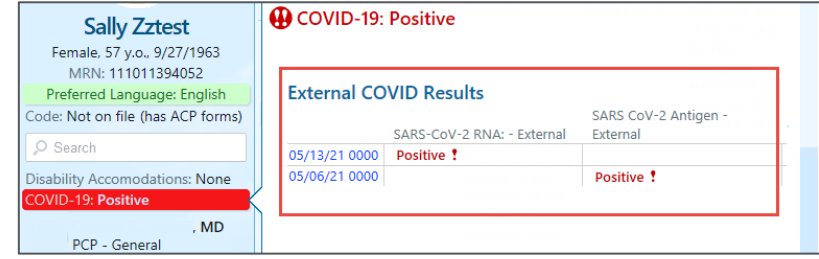

## **Manually Release Results to MyNM (MyChart)**

**CRITICAL STEP:** The patient must have an Active MyChart status before staff can manually release the results to MyNM.

- 1. After the result has been entered in Enter/Edit Results and marked Final, navigate to Chart Review to view the result in the Labs tab.
- 2. Highlight the entry and select Release Now at the bottom right of the information pane.

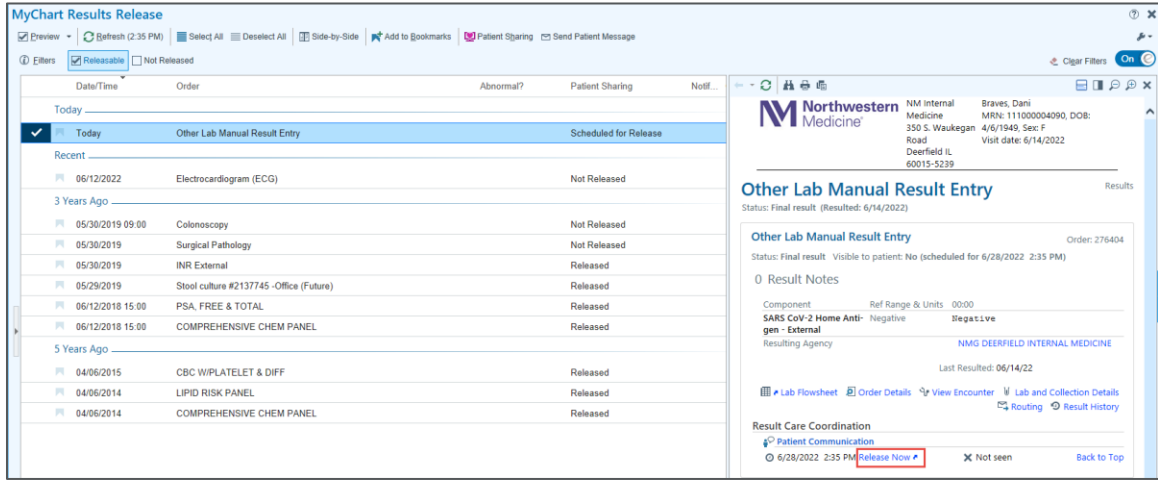

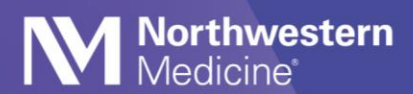

3. Add a note or simply select Accept to release the result.

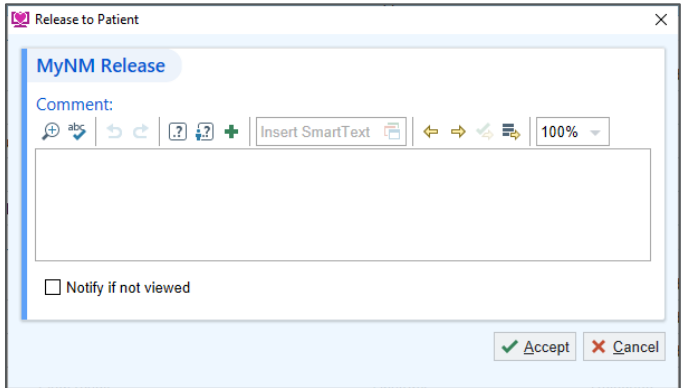

4. Confirm the result has been released by viewing the status column in the Labs tab of Chart Review.

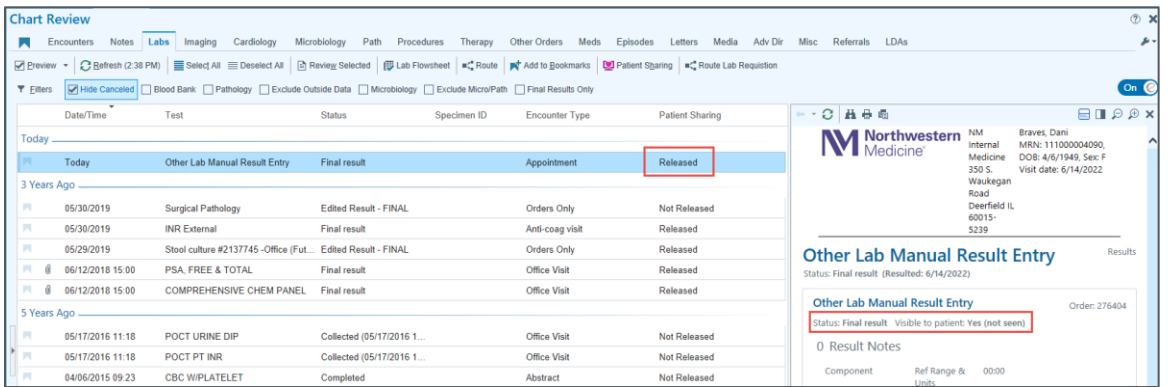